# Ejercicios resueltos mediante el software **Flexsim**

FIG

Sim

María José Verdecho Sáez Juan José Alfaro Saiz David Pérez Perales

2

**EDITORIAL UNIVERSITAT POLITÈCNICA DE VALÈNCIA**

María José Verdecho Sáez Juan José Alfaro Saiz David Pérez Perales

### **EJERCICIOS RESUELTOS MEDIANTE EL SOFTWARE FLEXSIM**

**EDITORIAL UNIVERSITAT POLITÈCNICA DE VALÈNCIA** Los contenidos de esta publicación han sido aprobados por el *Comité Editorial del Departamento* 

Colección Académica

Para referenciar esta publicación utilice la siguiente cita: VERDECHO SÁEZ, M. J, [et al] (2011) *Ejercicios resueltos mediante el software Flexsim.* Valencia: Universitat Politècnica

Primera edición, 2011 (versión impresa) Primera edición, 2014 (versión electrónica)

© María José Verdecho Sáez Juan José Alfaro Saiz David Pérez Perales

© de la presente edición: Editorial Universitat Politècnica de València  *distribución:* Telf.: 963 877 012 / www.lalibreria.upv.es / Ref.: 6156\_01\_01\_01

ISBN: 978-84-8363-742-5 (versión impresa) ISBN: 978-84-9048-172-1 (versión electrónica)

Queda prohibida la reproducción, distribución, comercialización, transformación y, en general, cualquier otra forma de explotación, por cualquier procedimiento, de la totalidad o de cualquier parte de esta obra sin autorización expresa y por escrito de los autores.

### **Agradecimientos**

En estas líneas deseamos agradecer el trabajo desarrollado por los alumnos José Alfonso González Fernández, Óscar Alandes Galiana y Sebastián Huerta Martínez en la realización de este libro. También agradecemos el apoyo de la compañía Flexsim Software Products, Inc. en la publicación de este libro.

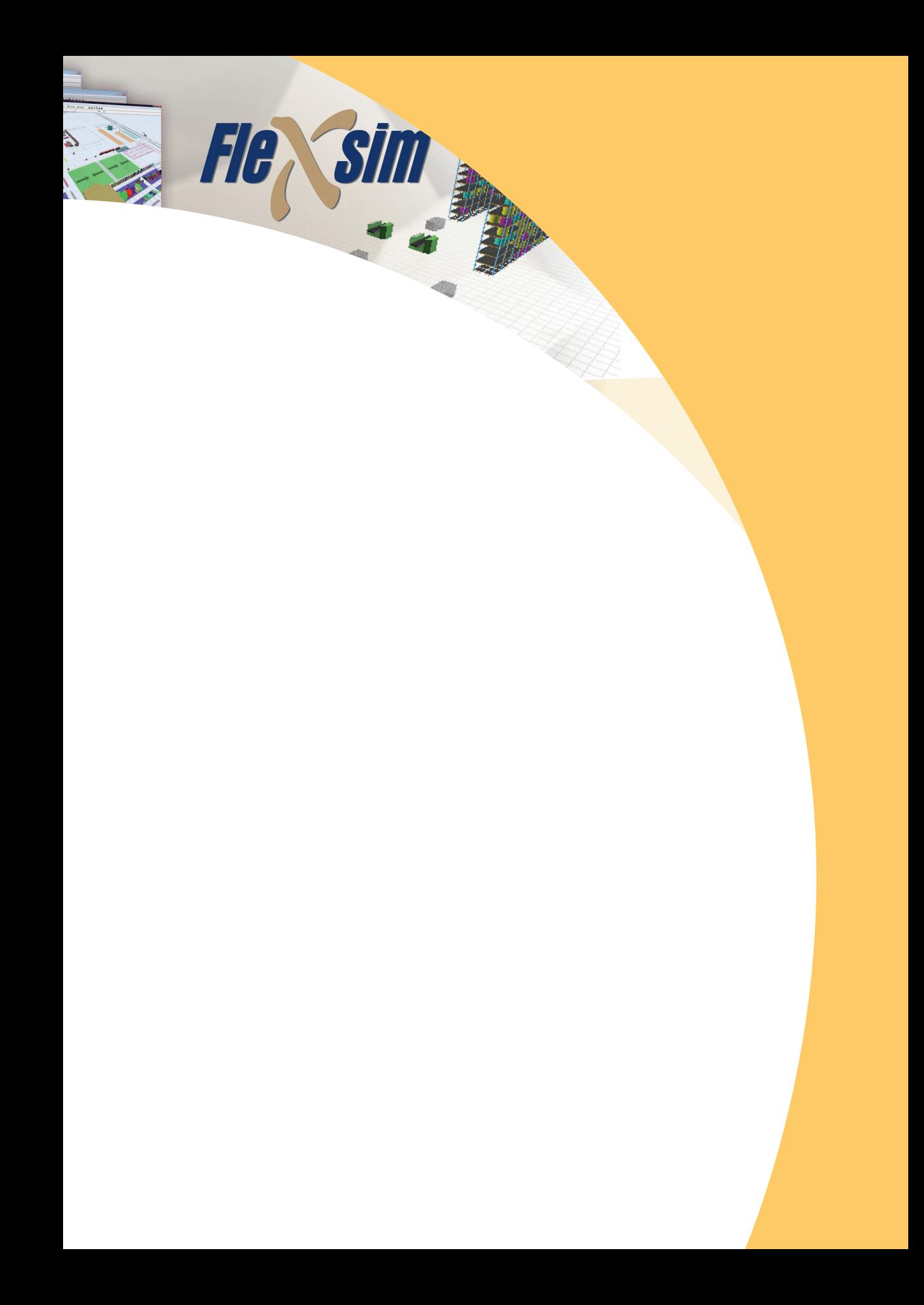

## **Índice**

#### **Ejercicio 1. Fabricación de lámparas artesanales. Parte 1**

- 1. Definición del Problema 9
- 2. Construcción del Modelo 11
	- 3. Validación 42

#### **Ejercicio 2. Fabricación de lámparas artesanales. Parte 2**

- 1. Definición del Problema 51
- 2. Construcción del modelo 52
	- 3. Validación 71

#### **Ejercicio 3. Fabricación de azulejos**

- 1. Definición del Problema 85
- 2. Construcción del Modelo 88
- *Modelización del Subproceso de Montaje* 88
- *Modelización del Subproceso de Enmallado y Secado* 93
	- *Modelización del Subproceso de Encajado* 95
- *Unión de los Subprocesos y obtención del Modelo Final* 98
	- 3. Validación 100

#### **Ejercicio 4. Fabricación y venta de zapatos**

- 1. Definición del Problema 105
- 2. Construcción del Modelo 107
- *Modelización del Departamento de Fabricación* 107
	- *Modelización del Departamento de Ventas* 128
		- 3. Validación 133

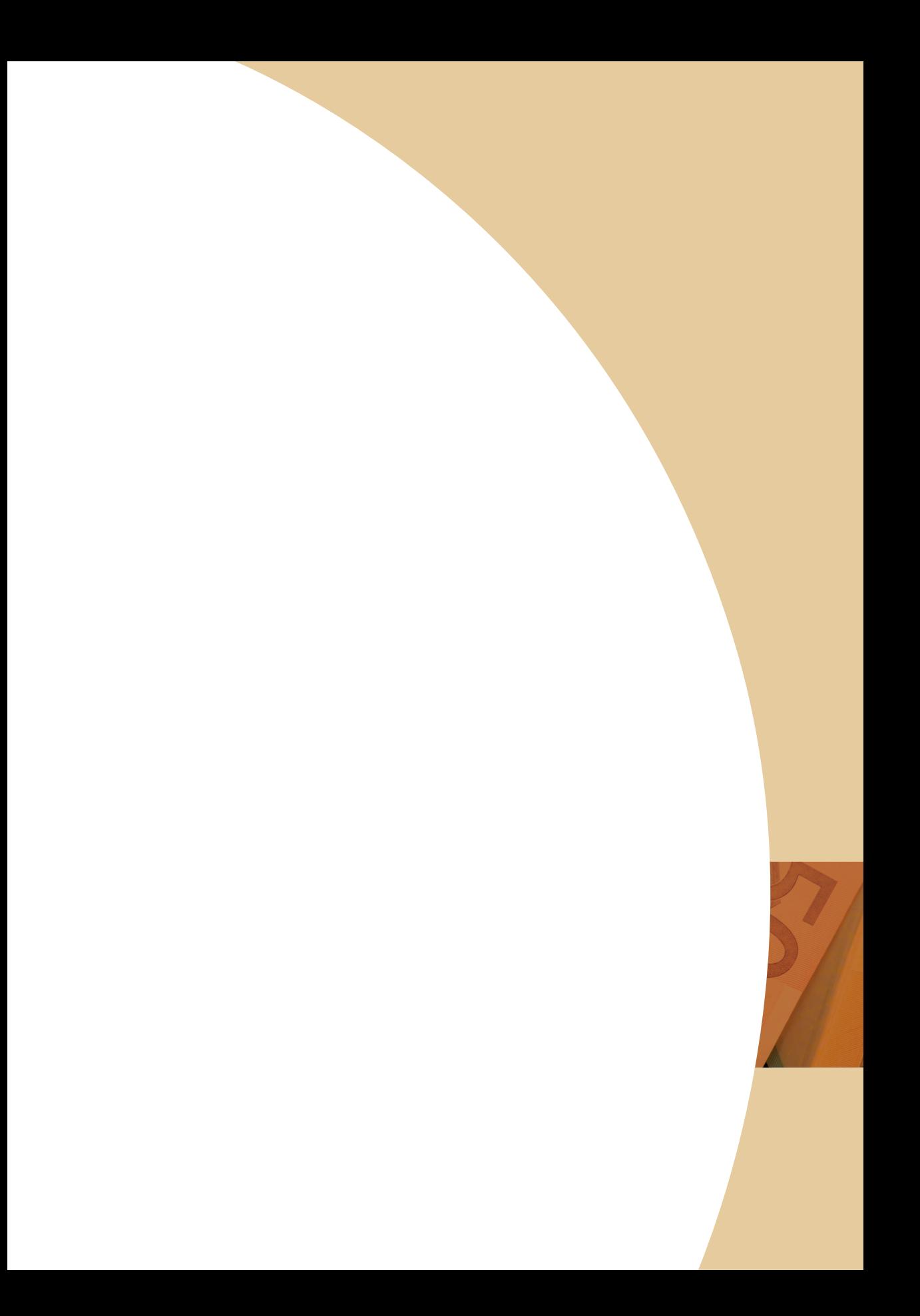

## **Ejercicio 1**

**Fabricación de lámparas artesanales. Parte 1**

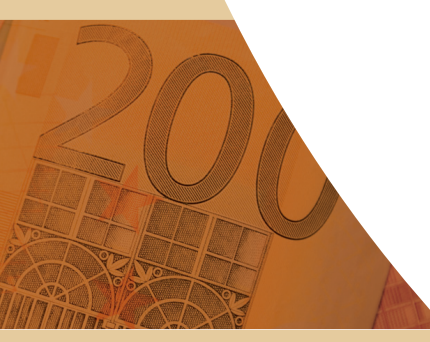

### **Ejercicio 1. Fabricación de lámparas artesanales de forja. Parte 1**

#### **1. Definición del Problema**

La empresa JOLAMPA S.L. se dedica a la fabricación de lámparas artesanales de forja. El proceso productivo abarca la completa fabricación, desde el doblado de las barras que van a dar forma a la lámpara hasta el embalaje y el envío a destino.

Las órdenes de fabricación se lanzan una vez se han recibido pedidos en firme de una serie de productos (Fabricación bajo pedido (*Make To Order*)). Para poder trabajar de esta forma, se tiene en la planta en todo momento una cantidad adecuada de materias primas (barras de hierro, portalámparas, pinturas, etc) mediante el control exhaustivo del stock de éstas.

Durante la fabricación, las lámparas pasan por distintas fases de procesado y transporte por la fábrica. Las lámparas tienen tres tipos de partes que componen su estructura (barras para los brazos, barra central y portalámparas), las cuales siempre estarán disponibles. Las operaciones a realizar son las que se indican a continuación:

Doblado: En primer lugar se cogen las barras que darán forma a cada uno de los brazos de la lámpara y se doblan con ayuda de una serie de plantillas y herramientas. Existen tres máquinas dobladoras, cada una de ellas procesa un tipo de modelo de brazos. Los tiempos de proceso (*Process Time* (PT)) y de preparación (*Set-up* (ST)) de las tres máquinas dobladoras son:

PT(1)= Normal (35, 5), PT(2)=Normal (40,5), PT(3)=Normal (40,5)

 $ST(1)$  = Normal (15, 2),  $ST(2)$ =Normal (20,2),  $ST(3)$ =Normal (25,5)

Soldado: Tras la operación anterior, prácticamente en la misma zona de trabajo, se toman las barras dobladas anteriormente, una barra central y portalámparas, soldándose y conformando el cuerpo principal de la lámpara. En concreto, hay tres máquinas soldadoras y cada una de ellas fabrica un tipo distinto de lámpara dependiendo de la cantidad de barras dobladas que hay en su estructura. Finalizado este trabajo, los productos son transportados a una nave contigua donde esperan en un almacén intermedio 1 de capacidad 20 lámparas. Los tiempos de proceso y de preparación de las tres máquinas soldadoras son:

 $PT(1) = 200$  seg.,  $PT(2) = 300$  seg.,  $PT(3) = 400$  seg.

 $ST(1)= 60$  seg.,  $ST(2)= 80$  seg.,  $ST(3)= 100$  seg.

Cada soldadora fabrica un modelo distinto de lámpara:

Soldadora 1:

Lámpara $1 = 5$  barras doblado + 5 portalámparas + barra central

Soldadora 2:

Lámpara $2 = 8$  barras doblado + 8 portalámparas + barra central

Soldadora 3:

Lámpara $3 = 12$  barras doblado + 12 portalámparas + barra central

Desengrase: Se realizará una limpieza de las lámparas con disolvente para eliminar los restos de suciedad que puedan tener tras el doblado y el soldado. De esta forma se permite una correcta adherencia de la pintura. El tiempo de procesado de las piezas siempre será el mismo, debido a que estas son sumergidas en una cuba con disolvente especial durante un tiempo predeterminado. Durante este proceso las lámparas se encuentran sobre un conveyor con los siguientes parámetros:

Velocidad  $= 0.02$  m/seg

Longitud  $=$  5 metros

Capacidad Máxima = 6 lámparas

Distancia entre ítems = 0,5 metros

Dos operarios llevarán las piezas desde el almacén intermedio 1 a la zona de desengrase.

Pintado: Después del desengrase, se introducen en una cabina para darles el color base que tendrá el producto final. Todos los productos que se realizan en la empresa pasan por esta fase de producción. Para este proceso se utiliza una pintura electrostática, ya que el material base del mismo es metal. Con estas pinturas se minimizan los residuos contaminantes y se mantiene la limpieza del lugar de trabajo. Al finalizar, los productos se destinarán a dos posibles rutas. El 60% de las lámparas irán a un almacén intermedio 2 y, de ahí, a zona de trabajo donde serán decoradas. El 40% restante de lámparas irán directamente a un almacén intermedio 3 y, de ahí, a un almacén final 1 de capacidad 10.000 lámparas. Los dos almacenes intermedios  $2 \text{ y } 3$ tienen capacidad para 10 lámparas. Los tiempos del proceso de pintado son:

 $PT = Normal (60, 5); ST = Normal (60, 3)$ 

Los dos operarios (de antes) transportarán los productos al siguiente proceso.

Decoración: Parte de las lámparas serán decoradas manualmente con pinturas plásticas, según se especifique en la orden de trabajo. Para realizar esta operación se dispone de dos puestos de trabajo con un oficial de primera, más hábil, y un oficial de segunda. Las piezas terminadas pasarán a un almacén intermedio 4 (de capacidad

10 lámparas). Seguidamente se transportan a un almacén final 2 de capacidad 10.000. Los tiempos de preparación y proceso son los que se muestran a continuación. Los tiempos de proceso dependerán del tipo de lámpara:

 $ST1 = Normal (15, 2)$ 

PT1 = lámpara 5 brazos (195 seg.), lámpara 8 brazos (250 seg.), lámpara 12 brazos (350 seg.)

 $ST2 = Normal (25, 8)$ 

PT2 = lámpara 5 brazos (215 seg.), lámpara 8 brazos (300 seg.), lámpara 12 brazos (480 seg.)

Los dos operarios (de antes) transportarán los productos los almacenes finales.

Se pide:

Analizar el proceso de producción de lámparas y la logística interna de los productos para comprobar si se realiza de manera eficiente.

Dar respuesta a las siguientes preguntas tras un tiempo de simulación de 8 horas (28.800 seg.).

- 1. ¿Cuántas lámparas decoradas y sin decorar se han fabricado?
- 2. ¿Cuántas lámparas de 12 brazos se han soldado?
- 3. ¿Cuál es su opinión de la logística interna de todo el proceso?

#### **2. Construcción del Modelo**

La pantalla inicial a la cual accedemos al arrancar el programa es la que muestra la Figura 1. En Flexsim existen tres tipos de vistas. La vista planar (vista más básica y, por tanto, es la vista que menos recursos consume), la vista ortográfica (que es la que se abre por defecto al arrancar el programa y muestra los valores de algunos parámetros) y la vista perspectiva (vista en 3D, indicada para visualizar la simulación una vez el modelo está finalizado). Se aconseja trabajar en modo vista planar para consumir menos recursos. Para cambiar de un tipo de vista a otro, basta entrar en el menú principal en View y seleccionar la vista que se desee (Figura 2). En este caso, se selecciona la vista planar.

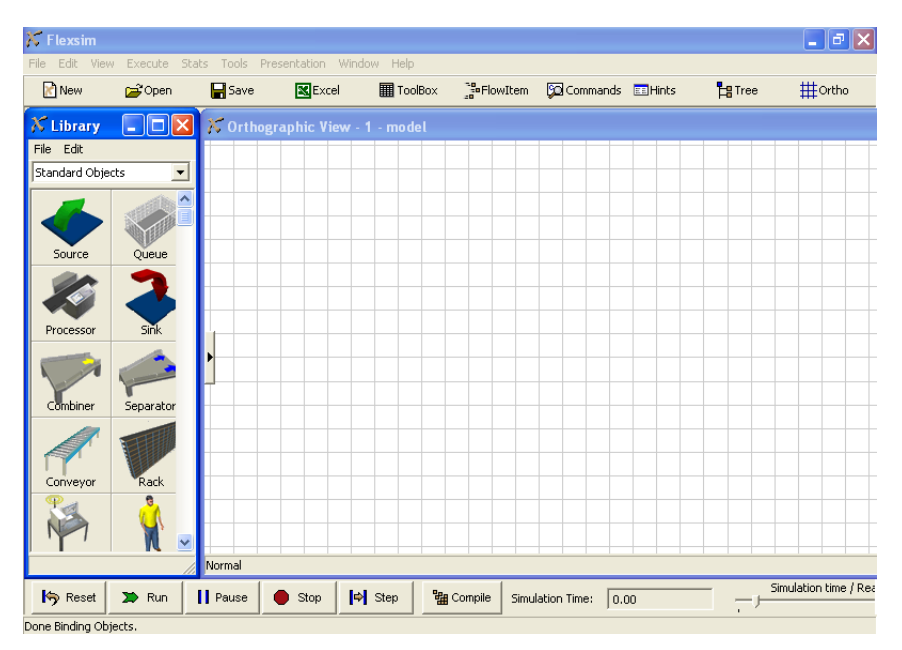

*Figura 1. Pantalla inicial*

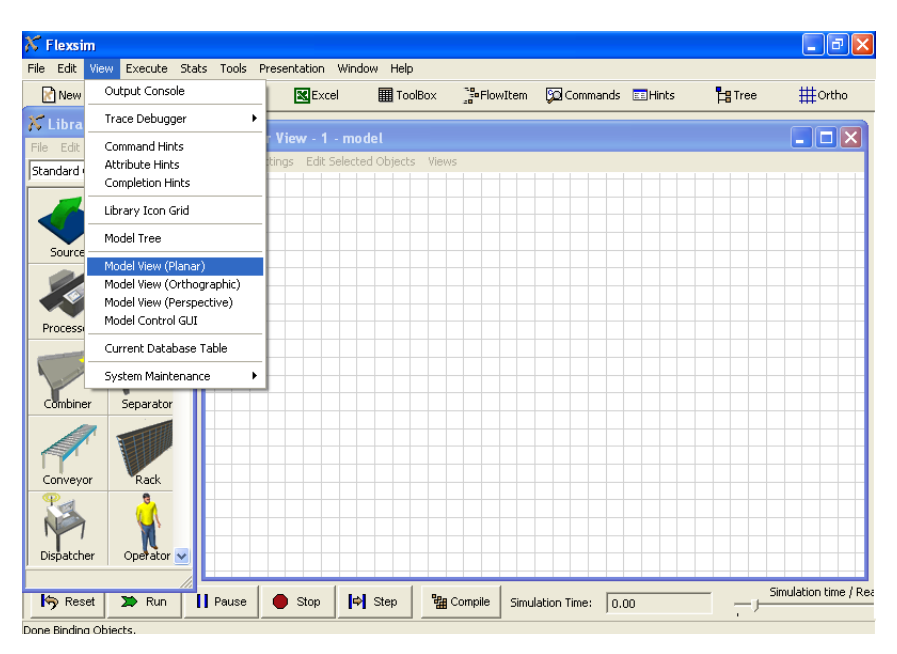

*Figura 2. Tipos de vistas.*

A continuación se describe la construcción del modelo:

En primer lugar hay que arrastrar un objeto tipo *Source* desde la Librería de Objetos (*Object Library*) hasta la ventana de visualización del modelo (Figura 3). Del objeto tipo *Source* saldrán los ítems o productos (denominados *flowitems*) que recorrerán el modelo durante la simulación. En este caso se introduce el *Source* que generará las barras para realizar los brazos de las lámparas. Además se introducirán otras dos *Sources*, una *Source* para generar las barras centrales y otra *Source* para los portalámparas. Seguidamente se introducen el resto de elementos.

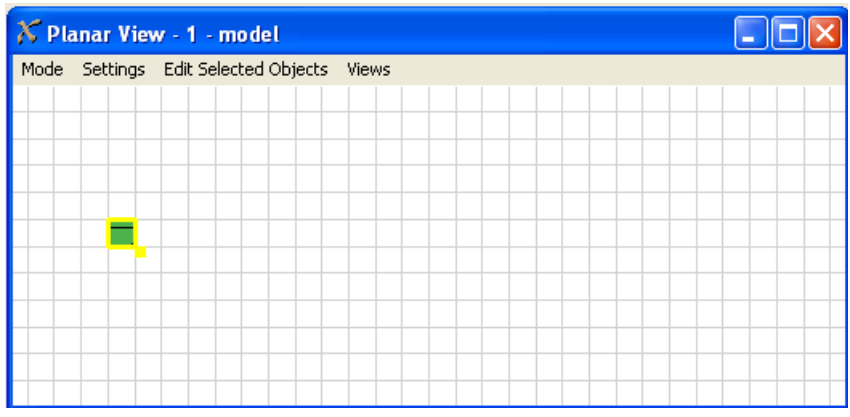

*Figura 3. Introducción de una Source en el modelo.*

Para el proceso de doblado se introducen tres *Processors* y para el proceso de soldado se introducen tres *Combiners.* A continuación, el almacén intermedio 1 se modeliza mediante un *Queue.* 

Para el proceso de desengrase se introduce un *Conveyor* y para el proceso de pintado otro *Processor.* Los almacenes intermedios 2 y 3 se modelizan mediante dos *Queues* y el proceso de decoración mediante dos *Processors* (un *Processor* para modelizar el oficial de primera, más hábil, y un *Processor* para modelizar el oficial de segunda). Para modelizar los dos oficiales se utilizan dos *processors* ya que este elemento permite definir tiempos de preparación y proceso mientras que el elemento *Operator* no lo permite.

Finalmente, el almacén intermedio 4 se modeliza mediante un *Queue* y los dos almacenes finales son dos *Racks*. La Figura 4 muestra todos los elementos anteriores:

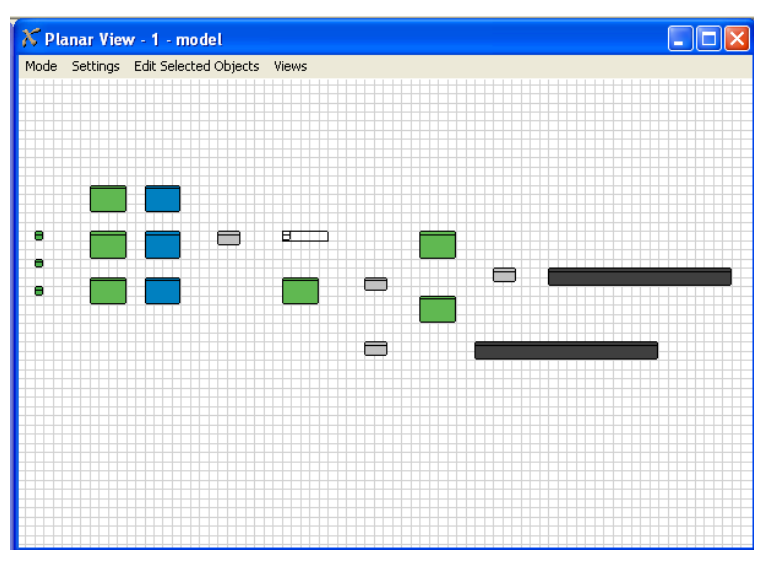

*Figura 4. Elementos del modelo.*

El siguiente paso consiste en conectar los puertos para definir la ruta de los *flowitems*. Para ello, se mantiene presionada la letra "A' del teclado y, sin soltarla, se hace un click con el botón izquierdo sobre el *Source* (barras para los brazos de las lámparas) y se arrastra el ratón hasta el primer *Processor*, una vez que estés sobre él ya se puede soltar el botón del ratón. Debe verse una línea amarilla (Figura 5) mientras se arrastra el ratón, la misma que se convierte en una línea de conexión negra cuando se suelta (Figura 6).

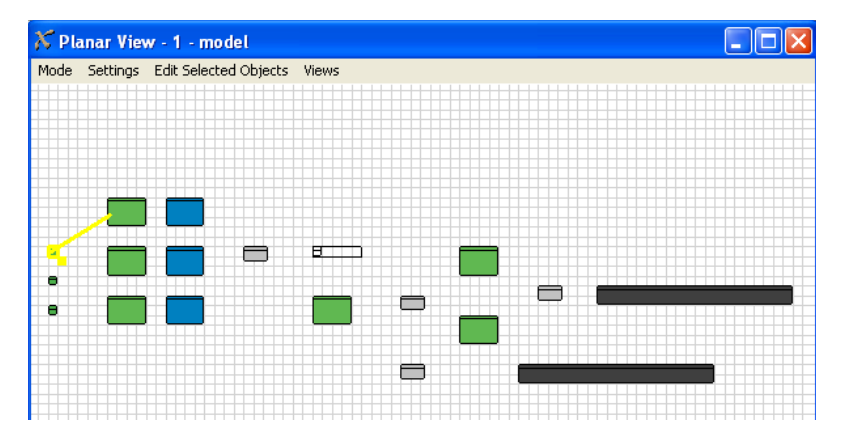

*Figura 5. Línea amarilla de conexión entre elementos mientras se arrastra el ratón.*

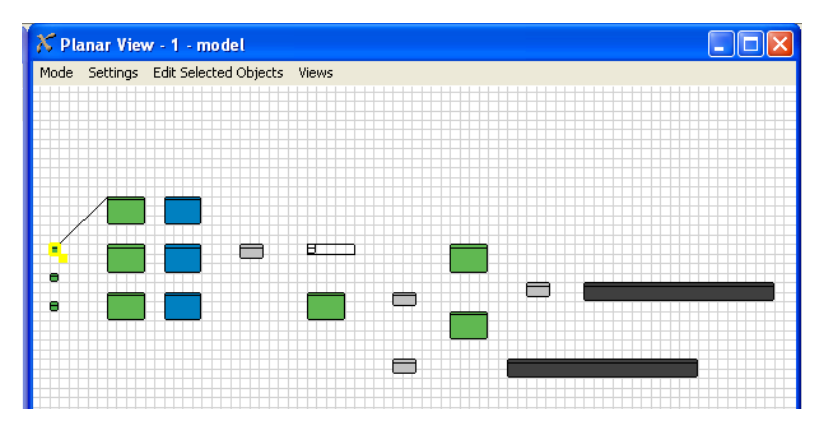

*Figura 6. Línea negra de conexión entre elementos cuando sueltas el ratón.*

Es importante seguir el orden del flujo de los productos para realizar las conexiones de cara a evitar tener errores en el modelo y que éste no compile. De este modo, se pinchará con el ratón siempre en el elemento origen de los productos (los cuales saldrán a través del puerto de salida (*output port*) situado a la derecha del elemento) y se arrastrará hacia el elemento destino (que recibirá los productos a través de su puerto de entrada (*input port*) situado a la izquierda del elemento) (Figura 7). De este modo, se conecta el puerto de salida del *Source* (barras para los brazos de las lámparas) con los puertos de entrada de los tres *Processors* (proceso de Doblado). Seguidamente, se conectan los puertos de salida de los otros dos *Sources* (barra central y portalámparas) y los puertos de salida de los tres *Processors* con los puertos de entrada de los tres *Combiners* (proceso de Soldadura) y así sucesivamente.

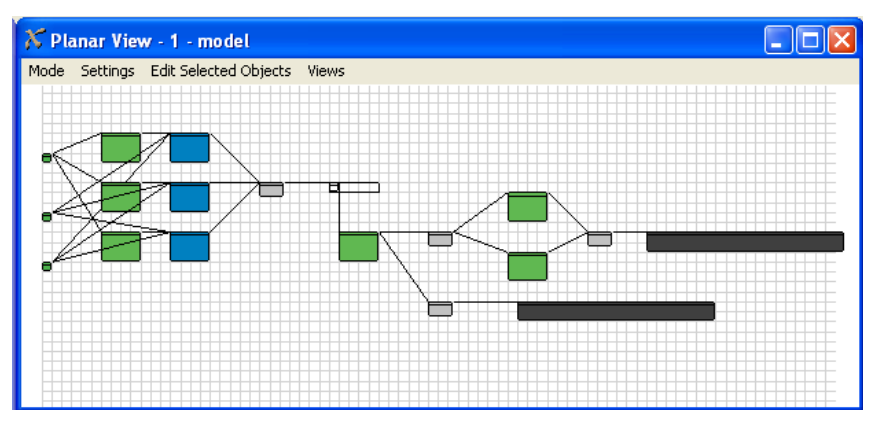

*Figura 7. Elementos del modelo conectados.*

Una vez unidos todos los elementos mediante los puertos de salida-entrada que son los que marcan el flujo de los productos, se añaden al modelo los transportes (los dos operarios) que se unen mediante el puerto central del elemento origen del transporte (elemento del que cogerán las piezas). En Flexsim, cuando hay más de un operario para realizar la misma tarea es necesario incluir un elemento que se llama *Dispatcher* que se usa para que dirija y coordine las tareas y actividades de operarios y transportes. En este caso lo utilizaremos para que controle a los dos 2 operarios. Si solo se tuviera un operario entonces no sería necesario el *dispatcher* y se uniría directamente el operario al puerto central del elemento origen del transporte (de donde se cogen las piezas). En nuestro caso, como los operarios realizan el transporte de las lámparas en cuatro rutas: desde el almacén intermedio 1 al *conveyor*, desde el almacén intermedio 2 a los dos *Processors* de decoración y desde el almacén intermedio 3 al almacén final 1 y desde el almacén intermedio 4 al almacén final 2. Por ello, el *dispatcher* deberá ir unido a los puertos centrales de los almacenes intermedios 1, 2, 3 y 4 (Figura 8). Además, para que el *dispatcher* pueda enviar las tareas a realizar a los operarios, los puertos de salida del *dispatcher* deben estar conectados a los puertos de entrada de los dos operarios.

Para unir el *dispatcher* a los puertos centrales de los almacenes, se presiona la letra "S' del teclado, sin soltarla se hace un click con el botón izquierdo del ratón sobre el *Dispatcher* y ahora se arrastra el ratón hasta tocar el almacén intermedio 1, una vez situado el cursor sobre este ya se puede soltar el botón del ratón. Se repetirá la acción anterior para los otros tres almacenes.

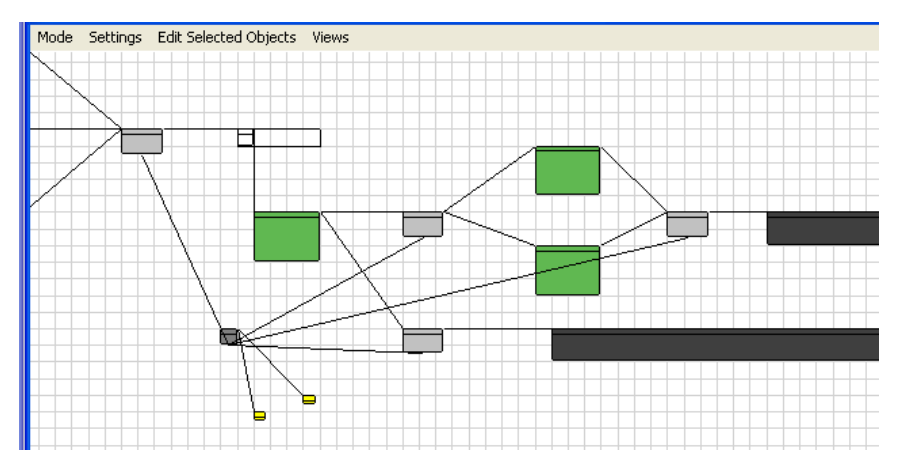

*Figura 8. Conexión del dispatcher mediante el puerto central y los dos operarios al dispatcher.*

Una vez conectados todos los elementos, se pasa a sustituir los parámetros que vienen por defecto en Flexsim por los parámetros definidos en el problema. Para ello, con el botón derecho del ratón se presiona sobre el primer *Source* (barras para los brazos de las lámparas). Entonces aparece un menú desplegable y seleccionamos *Parameters* (parámetros). Tras seleccionar *Parameters*, aparece la pantalla de la Figura 9. En esta pantalla, por ejemplo, podemos modificar el nombre del *Source* y lo denominamos "Barras". En el tipo de ítem *FlowitemClass* se define la forma física del mismo. En este caso seleccionamos *Textured Colored Cylinder*.

En el campo de tiempo entre llegadas *Inter-arrival time*, como se indica que siempre hay barras disponibles, se selecciona en el menú desplegable *Return constant time*. Por defecto, es una return constant time de 10. Para modificarlo, hay que pinchar en el botón situado a la derecha del menú desplegable (ver en la figura recuadro negro) y sustituir 10 por 0. Al indicar que el tiempo entre llegadas es 0, siempre habrá barras disponibles.

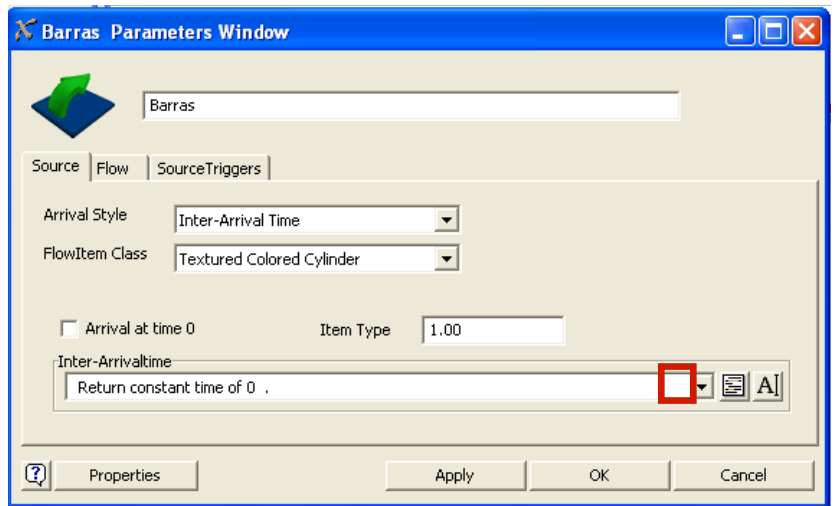

*Figura 9. Source: barras.*

Para diferenciar este tipo de piezas, le asignaremos un color amarillo. Para ello, en la pestaña *SourceTriggers* (Figura 10), sección *On exit* seleccionaremos la opción *Set color* del menú desplegable y pulsando en el botón situado a la derecha del menú desplegable, introduciremos, por ejemplo, *coloryellow.* Para guardar los cambios, pulsamos *Apply* y luego *OK.*

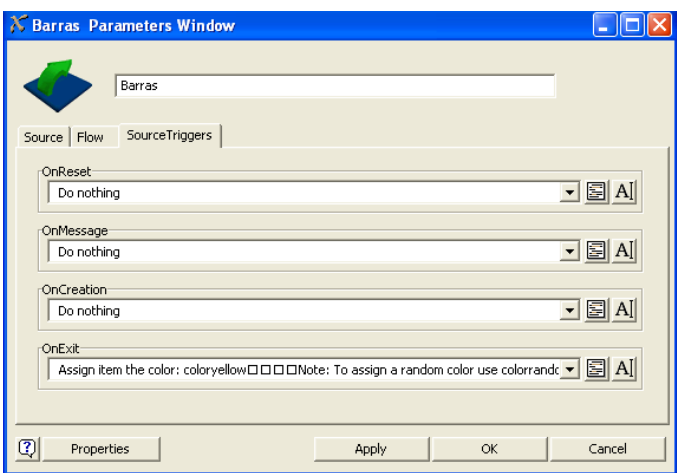

*Figura 10. Source: color.*

Al segundo *Source* lo denominamos "Barra central" (Figura 11). En el tipo de ítem *FlowitemClass* se define la forma física del mismo. En este caso seleccionamos *Basic Cylinder*. En el campo *Item Type* se define el número de tipo de ítem. Para diferenciarlo del ítem Barras cuyo número de ítem era 1, le asignamos que, en este caso, el *Item Type* es 2. En el campo de tiempo entre llegadas *Inter-arrival time*, tal como en el caso anterior, como nos dicen que siempre hay barras disponibles, seleccionamos en el menú desplegable *Return constant time*. Por defecto, es una return constant time de 10. Para modificarlo, hay que pinchar en el botón situado a la derecha del menú desplegable y sustituir 10 por 0.

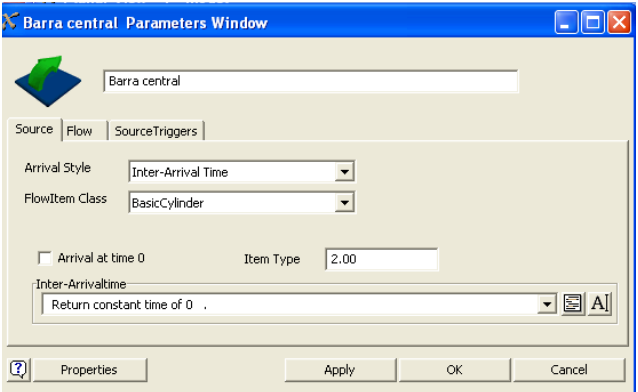

*Figura 11. Source: Barra central.*

## **[Para seguir leyendo haga click aquí](http://www.lalibreria.upv.es/portalEd/UpvGEStore/products/p_6426-1-1)**